# Filme streamen

Ein paar Worte zum sorgfältigen Umgang mit dem Streaming:

Beim Streaming können die Filme ab Katalog angeschaut und eingesetzt werden, ohne dass die Inhalte auf dem eigenen Gerät abgespeichert sind. Dies spart Speicherplatz! Wer Filme herunterladen möchte, kann das aber wie bisher tun:

- Medium im Browser abspielen (Streaming)
- Medium herunterladen

Nutzt diese neue Technologie. Wenn ein Film mehrmals gebraucht wird, lohnt sich ein Download. Die herunter geladen Filme kann man auf einem mobilen Datenträger abspeichern (externe Harddisk, USB-Stick). Es lohnt sich eine persönliche Filmbibliothek anzulegen, um mehrmalige Downloads zu vermeiden. Für spontane Präsentationen ist das Streaming auf jeden Fall schnell und einfach und braucht keinen Speicherplatz auf deiner Harddisk.

### Voraussetzungen:

Für eine störungsfreie Wiedergabe brauchst du eine schnelle Internetverbindung. Das heisst: Damit der Film in guter Qualität bei den Zuschauern angezeigt werden kann, muss die Download-Geschwindigkeit stimmen.

Das Computer-Fachmagazin *Chip* geht von folgenden Mindestanforderungen für Streaming aus: Amazon braucht mindestens 0,9 MBit/s, für HD-Qualität 3,5 MBit/s und für 4K werden 15 MBit/s benötigt.

Unser Server ist bei Amazone, d.h. es braucht mindestens 0,9 Mbit/s.

Du kannst die Qualität deiner Verbindung mit folgenden Websites testen.

[https://www.speedtest.net](https://www.speedtest.net/) [https://www.speedcheck.org/de:](https://www.speedcheck.org/de)

Leider ist mancherorts die Verbindung mangelhaft, schwankend oder zu viele nutzen das gleiche Netz oder deine Festplatte ist fast voll, der Rechner zu alt... Bei Problemen kann verschiedene Browser ausprobieren oder den Cache des Browsers löschen. Generell ist es besser eine LAN-Verbindung zu nutzten als WLAN.

Oft ist Streaming nicht möglich und du bist mit Download besser dran. Beim Download sollte man darauf achten, dass längere Filme je nach Verbindungsgeschwindigkeit etwas Geduld brauchen.

Wer nicht so viel Speicherplatz zur Verfügung hat, kann erst den Film im Streaming ansehen und wenn er gefällt aus dem Browser heraus downloaden. Anleitung s.u.

## Vorgehen:

Für Streaming oder Download musst du dich in deinem Konto anmelden.

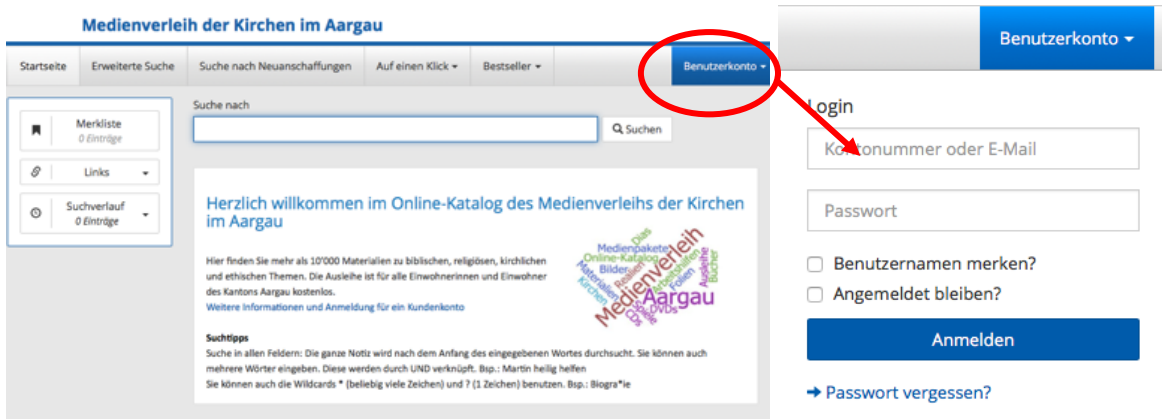

Als erstes informierst du dich im Katalog über die vorgeschlagenen Filme. Dabei helfen dir Inhaltsangabe und Trailer (falls vorhanden). Du kannst schon mal eine Vorauswahl treffen. Du musst nicht gleich alle Filme herunterladen. (Zeit, Speicherplatz etc.)

Zur Auswahl stehen folgende Filme:

- 1. «9einhalbs Abschied»: Zum Thema Kinder und Tod **[Signatur: 2465](http://www.katechese-medien.ch/NetBiblio/search/notice?noticeNr=12465)** *leider kein Trailer vorhanden*
- 2. «Der Opa wohnt jetzt im Himmel»: Ein Kurzspielfilm für Grundschulkinder zu den Themen Sterben, Tod und Trauer – **[Signatur: 2678](http://www.katechese-medien.ch/NetBiblio/search/notice?noticeNr=12678)**
- 3. «Die besten Beerdigungen der Welt» **[Signatur: 2717](http://www.katechese-medien.ch/NetBiblio/search/notice?noticeNr=12717)**
- 4. «Da unten» **[Signatur: 6780](http://www.katechese-medien.ch/NetBiblio/search/notice?noticeNr=16780)** *dieser Film ist nicht als Download erhältlich, aber unter dem Link im Katalog kann man ihn in der englischen Originalversion sehen und erhält zudem viele Zusatzinfos <https://www.kurzundgut.ch/under-there/>*

### Beispiel «Der Opa wohnt jetzt im Himmel»

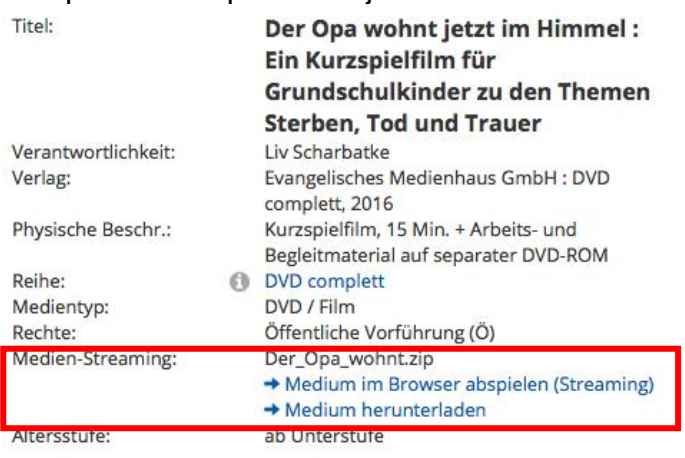

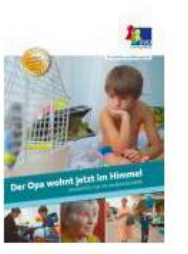

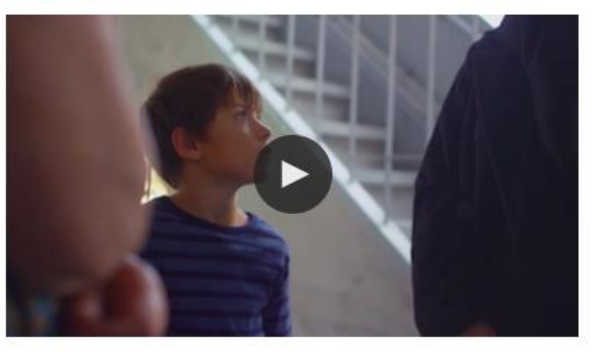

## Variante Download

Beim Anklicken von → Medium herunterladen erscheint diese Maske. Falls nötig den Link anklicken, der Download startet. Der Film und alle Arbeitsmaterialien sind jetzt als zip-Dateiordner in deinem Downloadordner. (Kann je nach Länge des Filmes etwas dauern und braucht relativ viel Speicherplatz.)

# Medien-Download

#### **→ Zurück**

Sie werden in wenigen Sekunden automatisch weitergeleitet. Falls das nich passiert, klicken Sie bitte hier.

## Variante Streaming

Beim Anklicken von → Medium im Browser abspielen (Streaming) erscheint diese Maske. Falls nötig den Link anklicken

# Medien-Streaming

#### $\rightarrow$  Zurück

Sie werden in wenigen Sekunden automatisch weitergeleitet. Falls das nich passiert, klicken Sie bitte hier.

Man kommt direkt auf die Website des Severs mit Informationen zum Film

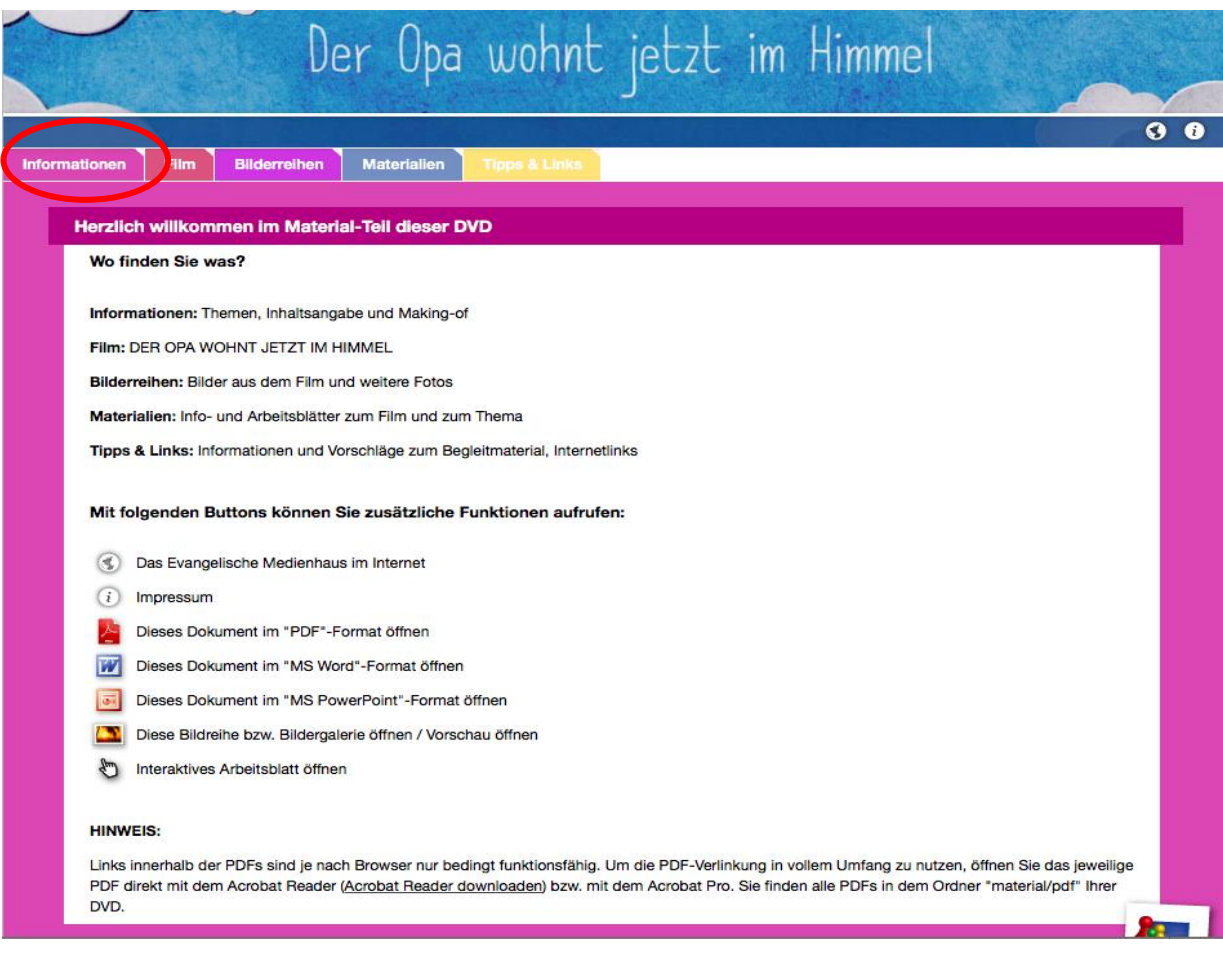

# Unter dem Menu Film kann man den Film starten.

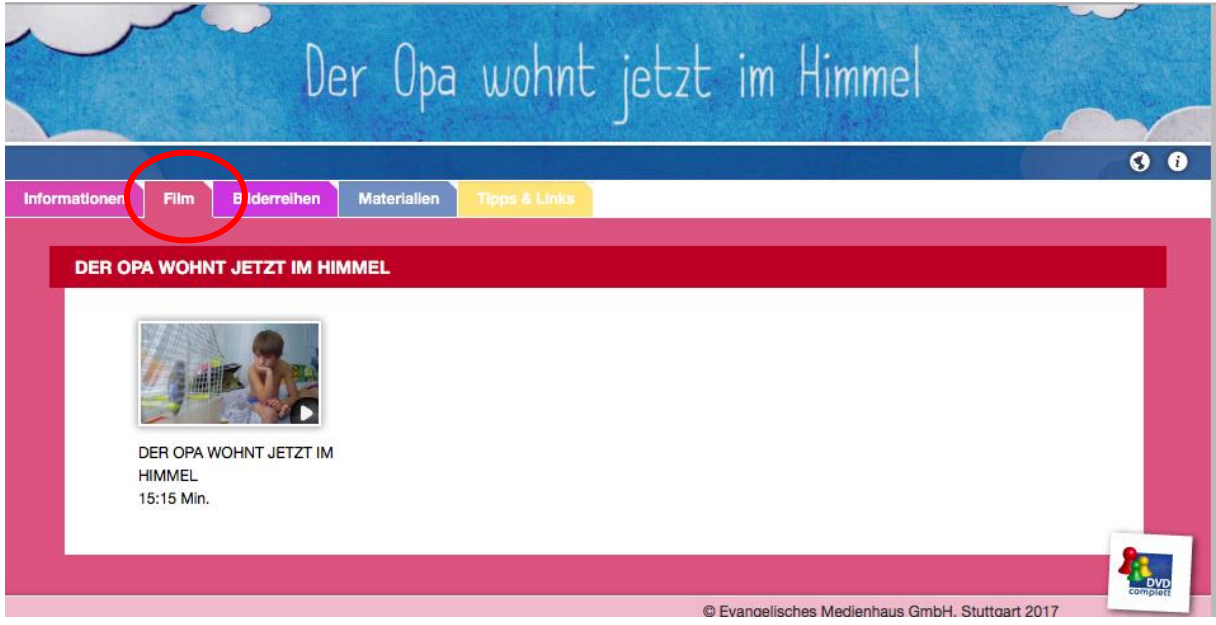

Wenn der Film gefällt, kann man ihn direkt aus dem Streaming mit rechtem Mausklick – Video laden anklicken – herunterladen.

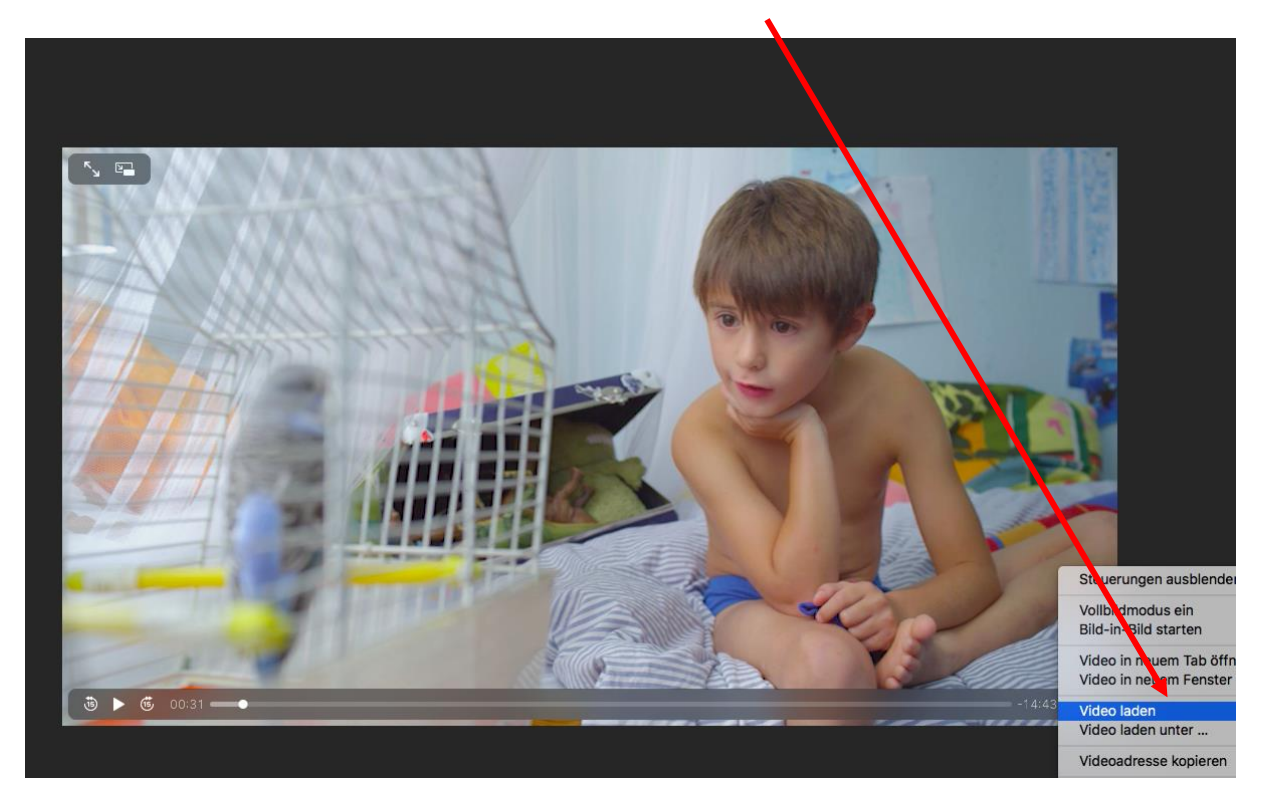

Die Arbeitsmaterialen musst du aber noch separat unter Materialien herunterladen.

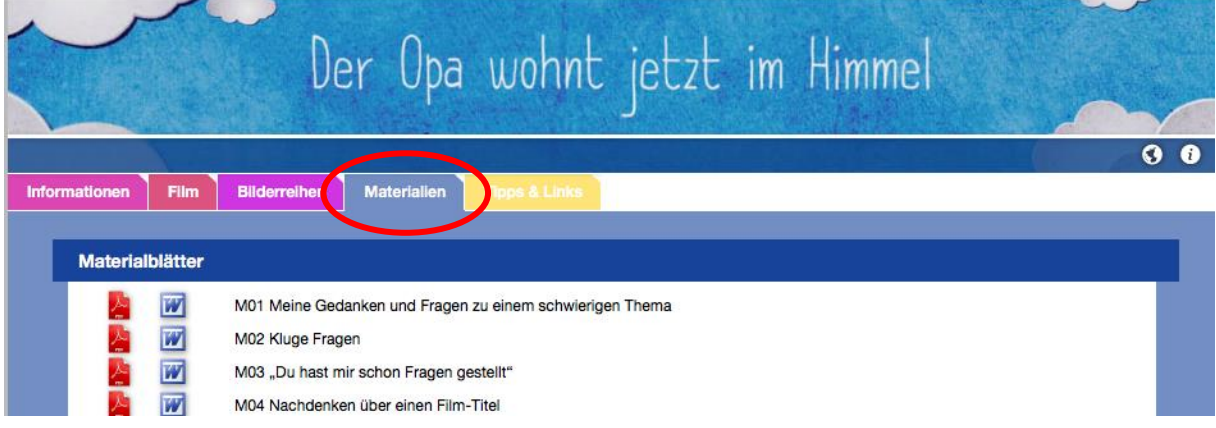

Vorteil: Du kannst den Film erst ansehen und dann entscheiden, ob du ihn herunterladen willst, dafür hast du nicht alle Arbeitshilfen schon in einem Ordner. Der Download aus dem Streaming heraus geht einiges schneller.